# Enable Specific YouTube Channel/Video and Block Rest of YouTube in SWA

#### **Contents**

**Introduction** 

**Prerequisites** 

Requirements

Components Used

**Configuration Steps** 

**Related Information** 

#### Introduction

This document describes how to allow specific YouTube channels/videos and block the rest of YouTube in Secure Web Appliance (SWA).

### **Prerequisites**

#### Requirements

Cisco recommends knowledge of these topics:

- Access ToGraphic User Interface (GUI)of SWA
- Administrative Access to the SWA.

#### **Components Used**

This document is not restricted to specific software and hardware versions.

The information in this document was created from the devices in a specific lab environment. All of the devices used in this document started with a cleared (default) configuration. If your network is live, ensure that you understand the potential impact of any command.

### **Configuration Steps**

Use these steps in order to allow a specific YouTube channel while access to YouTube is blocked:

Step 1. Create **Custom and External URL Categories** for the channel that needs to grant access, in this example, this URL category is called 'channel'.

Step 1.1. From GUI, navigate to **Web Security Manager** and choose **Custom URL and External Categories**.

## Web Security Manager

## Security

## Authentication

**Identification Profiles** 

SaaS Policies

## Web Policies

Decryption Policies

Routing Policies

Access Policies

Overall Bandwidth Limits

## **Data Transfer Policies**

Cisco Data Security

Outbound Malware Scanning

External Data Loss Prevention

Web Traffic Tap Policies

**SOCKS Policies** 

## **Custom Policy Elements**

Custom and External URL Categories

: Ensure the 'Channel' custom URL category has lower priority than the 'YouTube' custom URL category.

#### **Custom and External URL Categories**

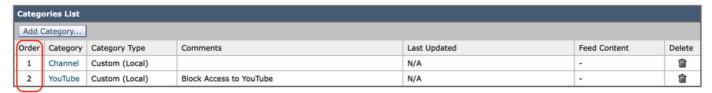

Image- Custom URL Category Order.png

Step 3. Create **Identification Profiles** for the users who are permitted to access the YouTube channel.

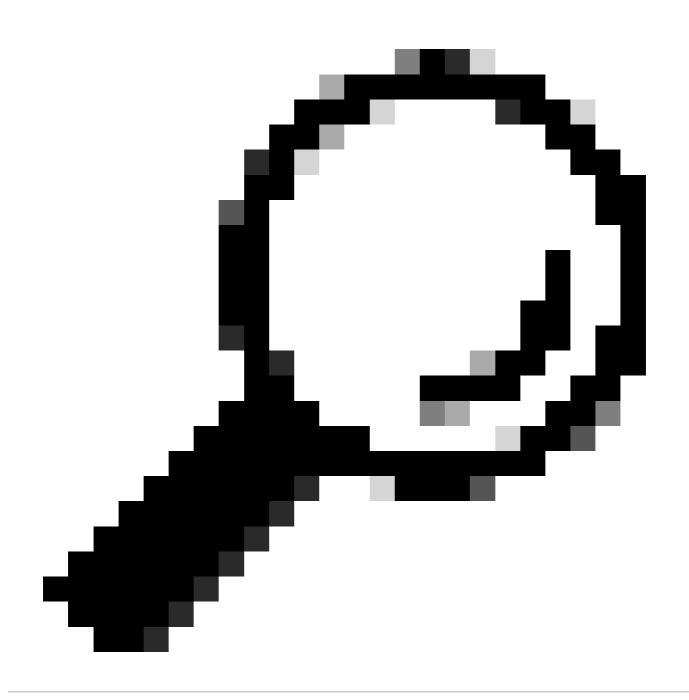

**Tip**: You can set the Custom Categories in the Decryption and Access Policy. In this case, there is no need to set a separate ID profile.

- Step 3.1. From GUI, navigate to Web Security Manager and choose Identification Profiles.
- Step 3.2. Choose **Add Identification Profile**.
- Step 3.3. Enter the **Profile Name**.
- Step 3.4. Choose the user(s) or define the members by IP Subnet.
- Step 3.5. Click the **Advanced** section and choose **URL Categories**.

#### **Identification Profiles: Users Allowed To View Channel**

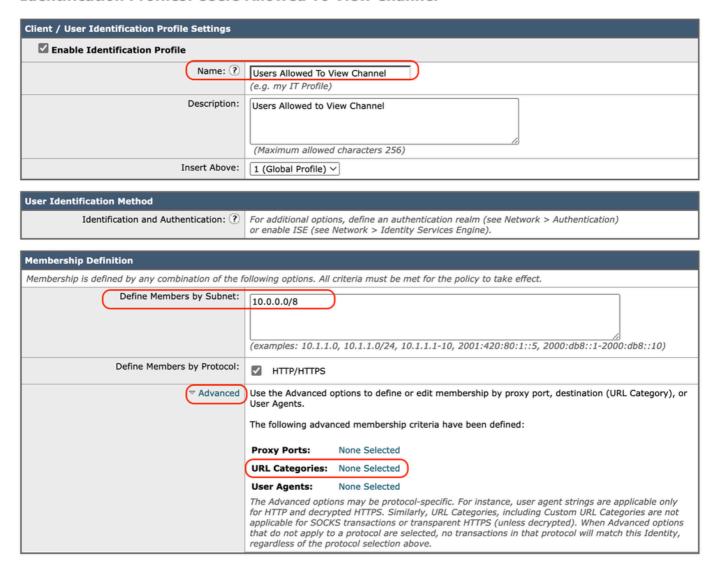

Image- Create ID Profile

Step 3.6. Add both URL categories which were created in Step 1. and Step 2. and click **Done**.

#### Identity Profilies: Policy "Users Allowed To View Channel": Membership by URL Categories

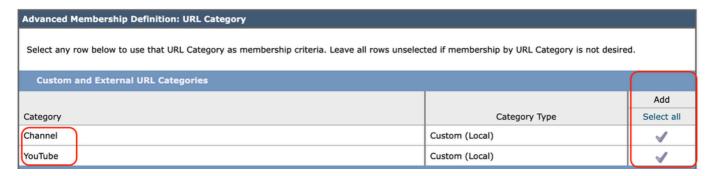

Image- Add URL Categories

#### Step 3.7. Submit changes.

Step 4. Create a Decryption policy in order to decrypt the YouTube traffic. In this example, the policy name is **Decrypt Youtube**.

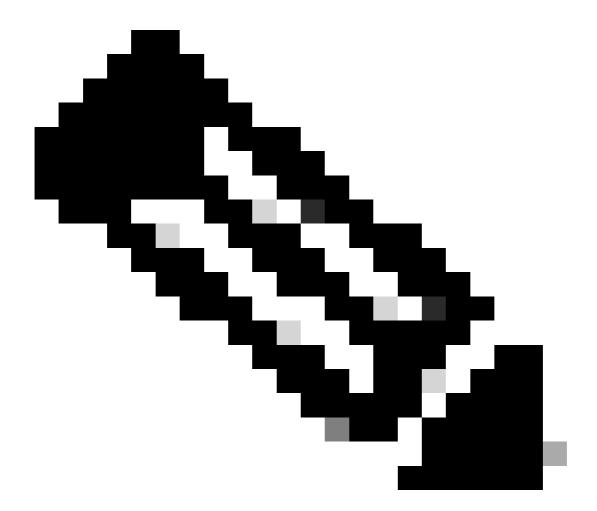

**Note**: If you do not decrypt YouTube Traffic, SWA is unable to determine the channel address in Transparent deployment.

- Step 4.1. From GUI, navigate to Web Security Manager and choose Decryption Policies.
- Step 4.2. Choose **Add Policies** and enter the policy Name.
- Step 4.3. Choose the **Identification Profile** that you created in Step 3.

#### **Decryption Policy: Add Group**

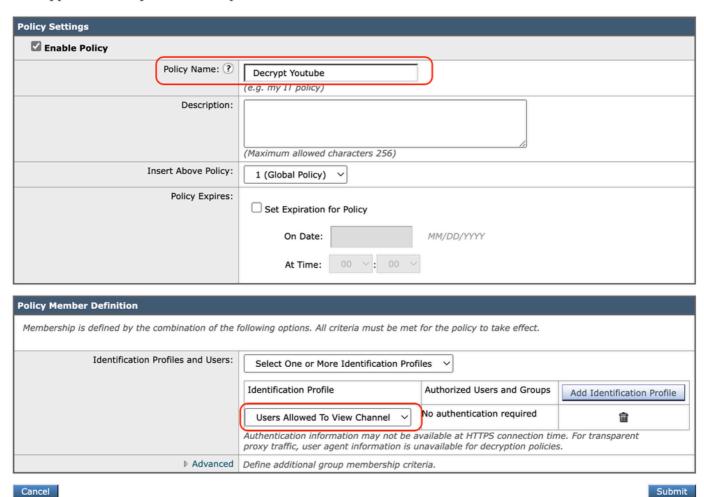

Image- Create Decryption Policy

Step 4.4. **Submit** the changes.

Step 4.5. On the **Decryption Policies** page, click **Monitor** in the **URL Filtering** section.

#### **Decryption Policies**

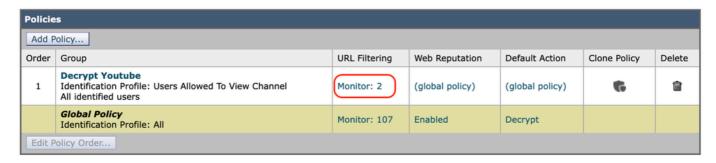

Step 4.6. Choose **Decrypt** for both URL categories and **Submit**.

#### **Decryption Policies: URL Filtering: Decrypt Youtube**

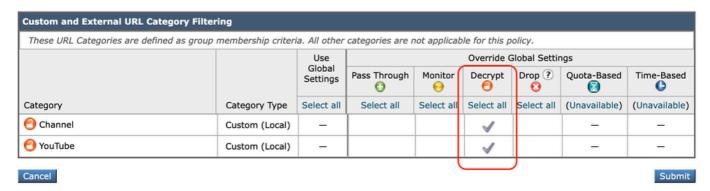

Image- Choose Decrypt

- Step 5. Create an **Access Policy** in order to configure YouTube Channel access. In this example, the policy name is **Allow YouTube**.
- Step 5.1. From GUI, navigate to Web Security Manager and choose Access Policies.
- Step 5.2. Click **Add Policy** and enter the policy name.
- Step 5.3. Choose the **Identification Profile** that you create in Step 3.

#### **Access Policy: Add Group**

| Policy Settings                                                                                                    |                                                                                                    |                  |                             |                            |
|----------------------------------------------------------------------------------------------------|----------------------------------------------------------------------------------------------------|------------------|-----------------------------|----------------------------|
| ☑ Enable Policy                                                                                                    |                                                                                                    |                  |                             |                            |
| Policy Name: ?                                                                                                    | Allow YouTube                                                                                                    |                  |                             |                            |
|                                                                                                    | (e.g. my IT policy)                                                                                                    |                  |                             |                            |
| Description:                                                                                                    | (Maximum allowed characters 256)                                                                                                    |                  |                             |                            |
| Insert Above Policy:                                                                                                    | 1 (Global Policy) V                                                                                                    |                  |                             |                            |
| Policy Expires:                                                                                                    | Set Expiration for Policy                                                                                                    |                  |                             |                            |
|                                                                                                    | On Date: MM/DD/YYYY                                                                                                    |                  |                             |                            |
|                                                                                                    | At Time: 00 v: 00 v                                                                                                    |                  |                             |                            |
| Policy Member Definition                                                                                                   |                                                                                                    |                  |                             |                            |
| Membership is defined by the combination of the following options. All criteria must be met for the policy to take effect. |                                                                                                    |                  |                             |                            |
| Identification Profiles and Users:                                                                                         | Select One or More Identification Profiles ∨                                                                                                   |                  |                             |                            |
|                                                                                                    | Identification Profile                                                                                                    |                  | Authorized Users and Groups | Add Identification Profile |
|                                                                                                    | Users Allowed To                                                                                                    | o View Channel V | No authentication required  | <b>a</b>                   |
| ▼ Advanced                                                                                                    | Use the Advanced options to define or edit membership by protocol, proxy port, subnet, Time Range, destination (URL Category), or User Agents. |                  |                             |                            |
|                                                                                                    | The following advanced membership criteria have been defined:                                                                                  |                  |                             |                            |
|                                                                                                    | Protocols: HTTP/HTTPS/FTP over HTTP in Identification Profile Users Allowed To View Channel                                                    |                  |                             |                            |
|                                                                                                    | Proxy Ports: None Selected                                                                                                    |                  |                             |                            |
|                                                                                                    | Subnets: None Selected                                                                                                    |                  |                             |                            |
|                                                                                                    | Time Range: No Time Range Definitions Available (see Web Security Manager > Defined Time Ranges)                                               |                  |                             |                            |
|                                                                                                    | URL Categories: URL Categories Channel, YouTube in Identification Profile Users Allowed To View Channel                                        |                  |                             |                            |
|                                                                                                    | User Agents:                                                                                                    | None Selected    |                             |                            |

Image- Create Access Policy

Step 5.4. Submit changes.

Step 5.5. On the **Access Policies** page, click **Monitor** in the **URL Filtering** section.

#### **Access Policies**

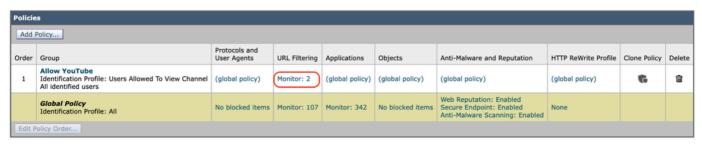

Image- Configure Access Policy

Step 5.6. Choose **Allow** for **Channel** category.

Step 5.7. Choose **Block** for the **YouTube** category.

#### Access Policies: URL Filtering: Allow YouTube

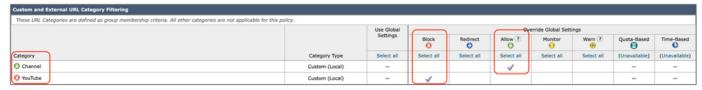

Image- Set Category Action

## Step 5.8. On the same page, scroll to **Exceptions to Blocking for Embedded/Referred Content** and Enable **Referrer Exceptions**.

#### Step 5.9. Choose All embedded/referred content.

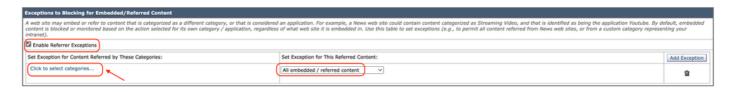

Image- Enable Referrer

Step 5.10. From Set Exception for Content Referred by These Categories, choose the **YouTube** custom URL category.

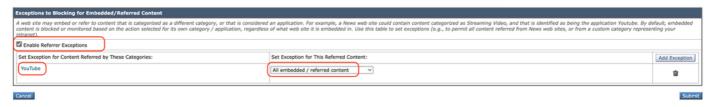

Image- Configure Embedded Content

Step 5.11. **Submit** and **Commit** changes.

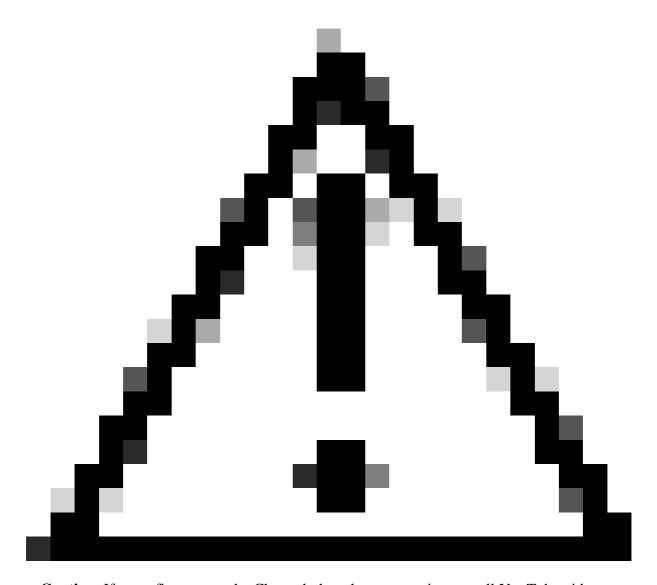

Caution: If users first access the Channel, then they can navigate to all YouTube videos.

## **Related Information**

- <u>User Guide for AsyncOS 15.0 for Cisco Secure Web Appliance GD(General Deployment) Troubleshooting [Cisco Secure Web Appliance] Cisco</u>
- Cisco Technical Support & Downloads